## Citizen Registration Process:

Step1: After visiting the website: "ww.megedistrict.gov.in", click on the "Register" link in the right hand upper corner as shown in the figure below.

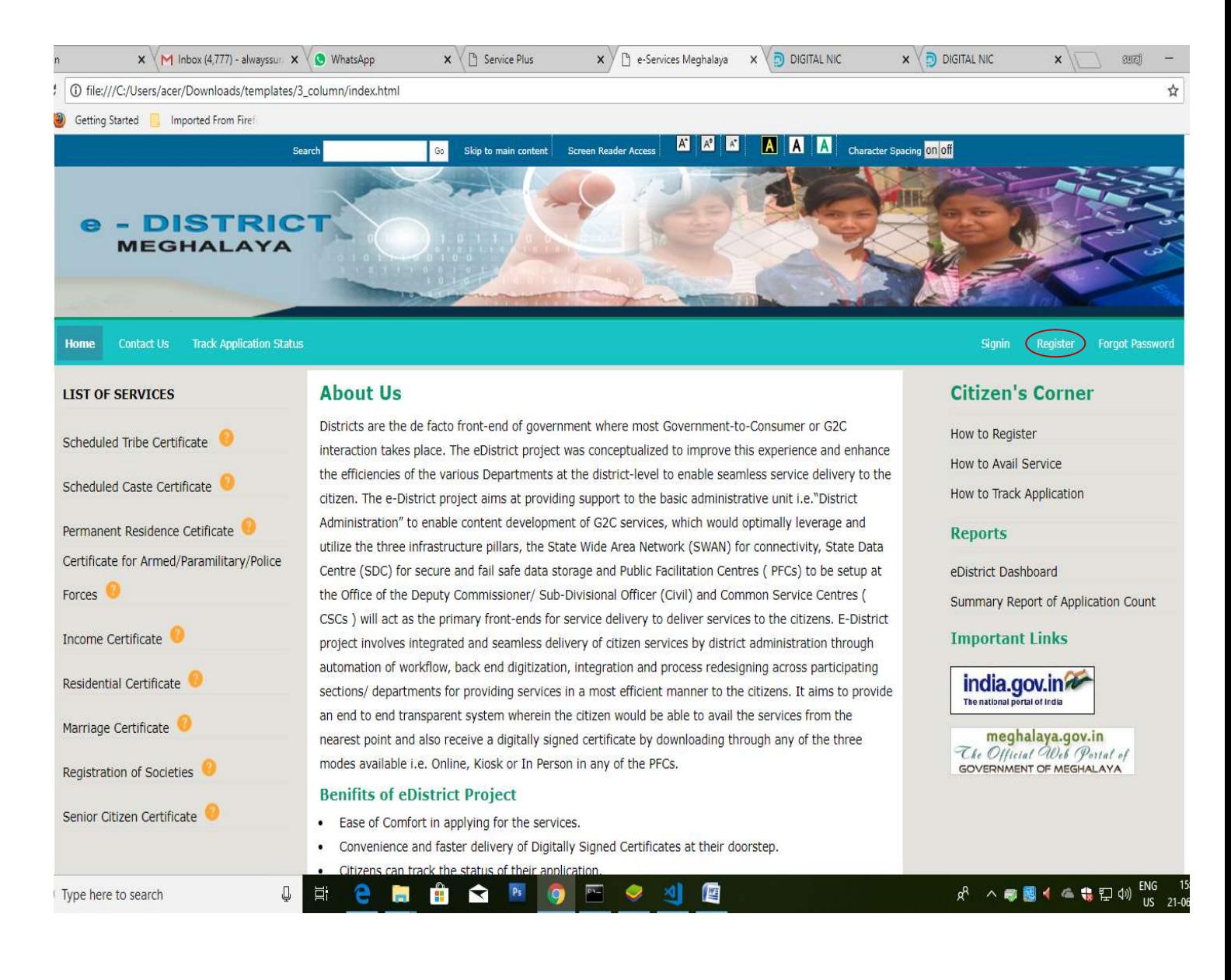

## Step 2: Fill in the details required as shown in the pop-up screen.( Note that the details filled here does not get auto filled up in the application form while applying for any services)

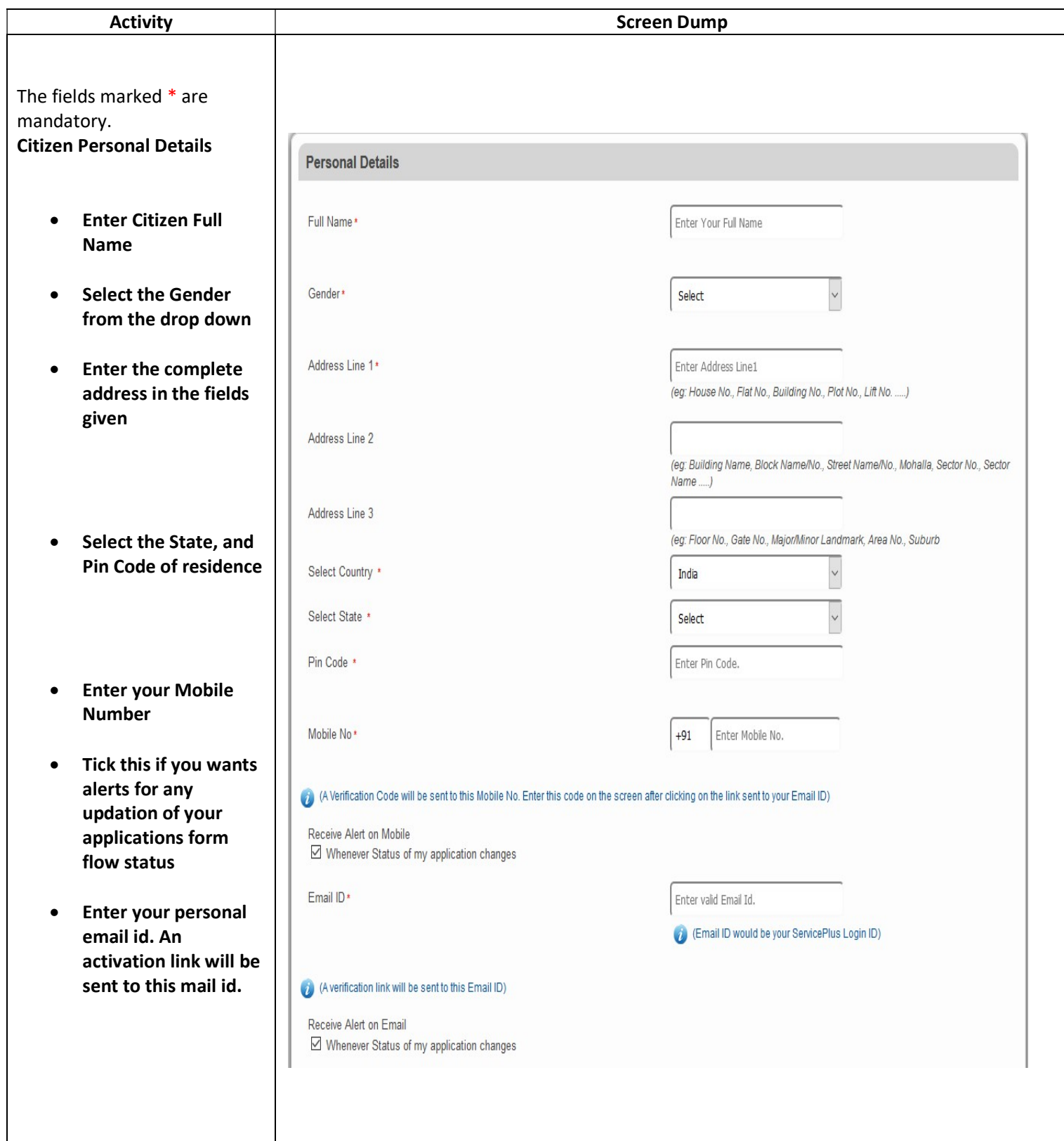

- $\bullet$  Enter a passy (following the necessary instructions) e.g Abcd@12
- **Retype the same** password
- $\bullet$  Type a hint q (this is import order to reco password if forgotten)
- $\bullet$  Type the hint
- $\bullet$  Enter the Car letters witho spaces
- On complete everything, c **Submit Butto**

A pop will open telling an activation link has sent to the email id submitted in the form

Open your inbox of t email id. You will find email from noreply@serviceonli Click on the link prov

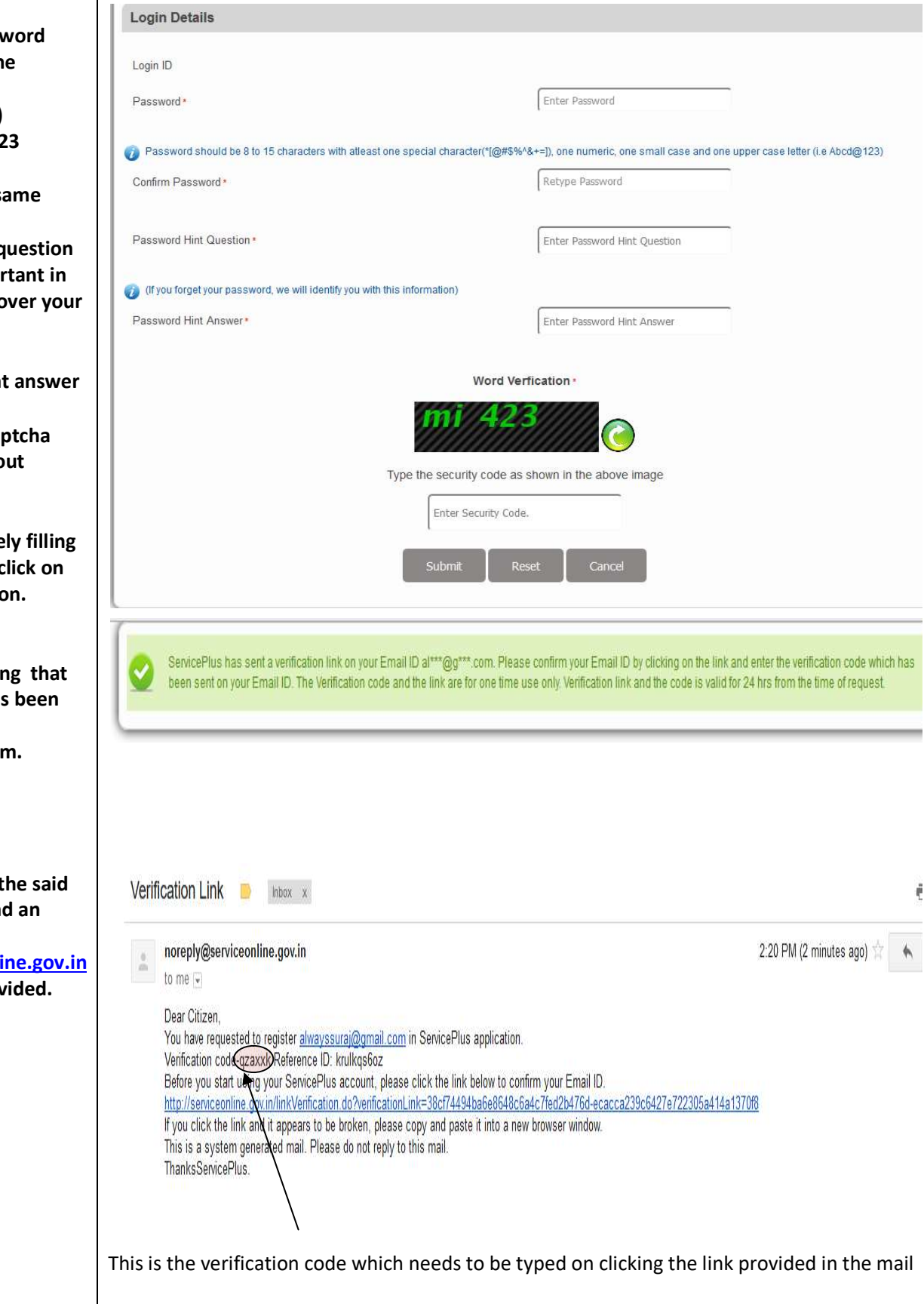

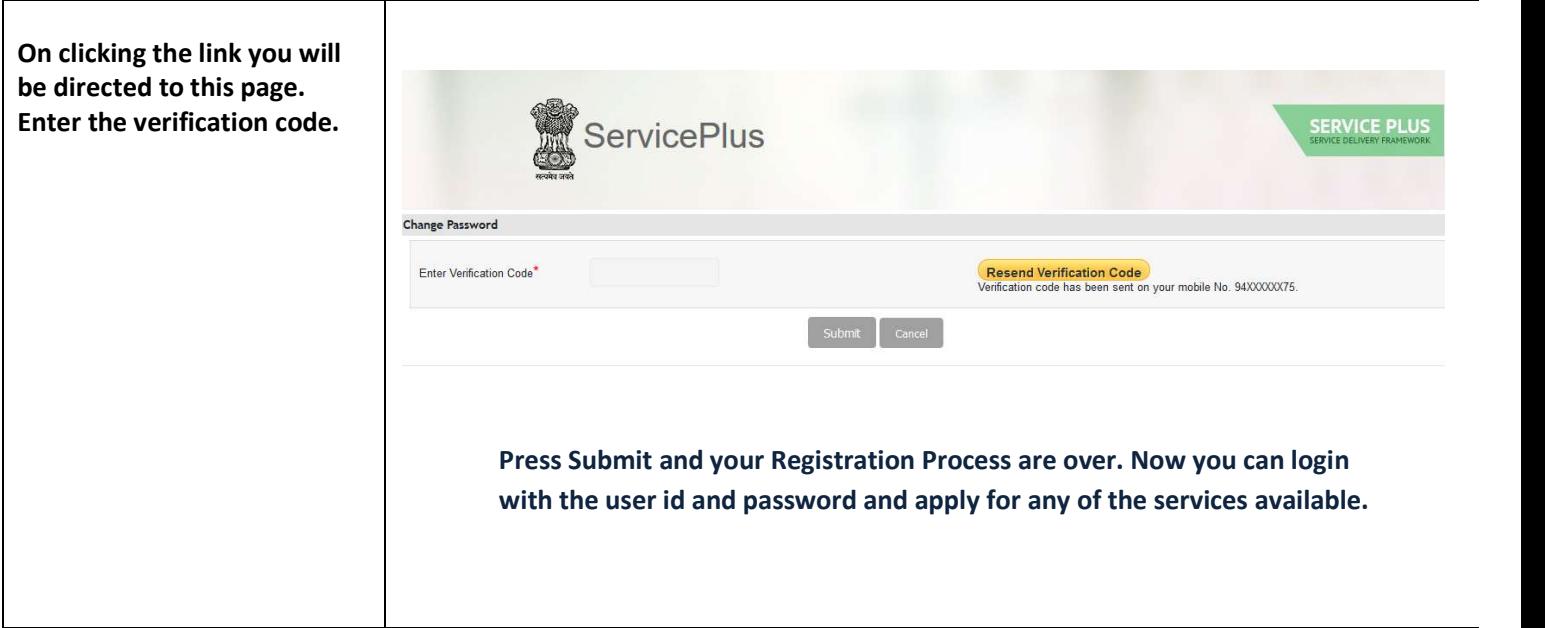

After logging in, the services that have been activated would be shown on your screen. You can click on the left hand corner and click on "Apply" for the service to apply for.

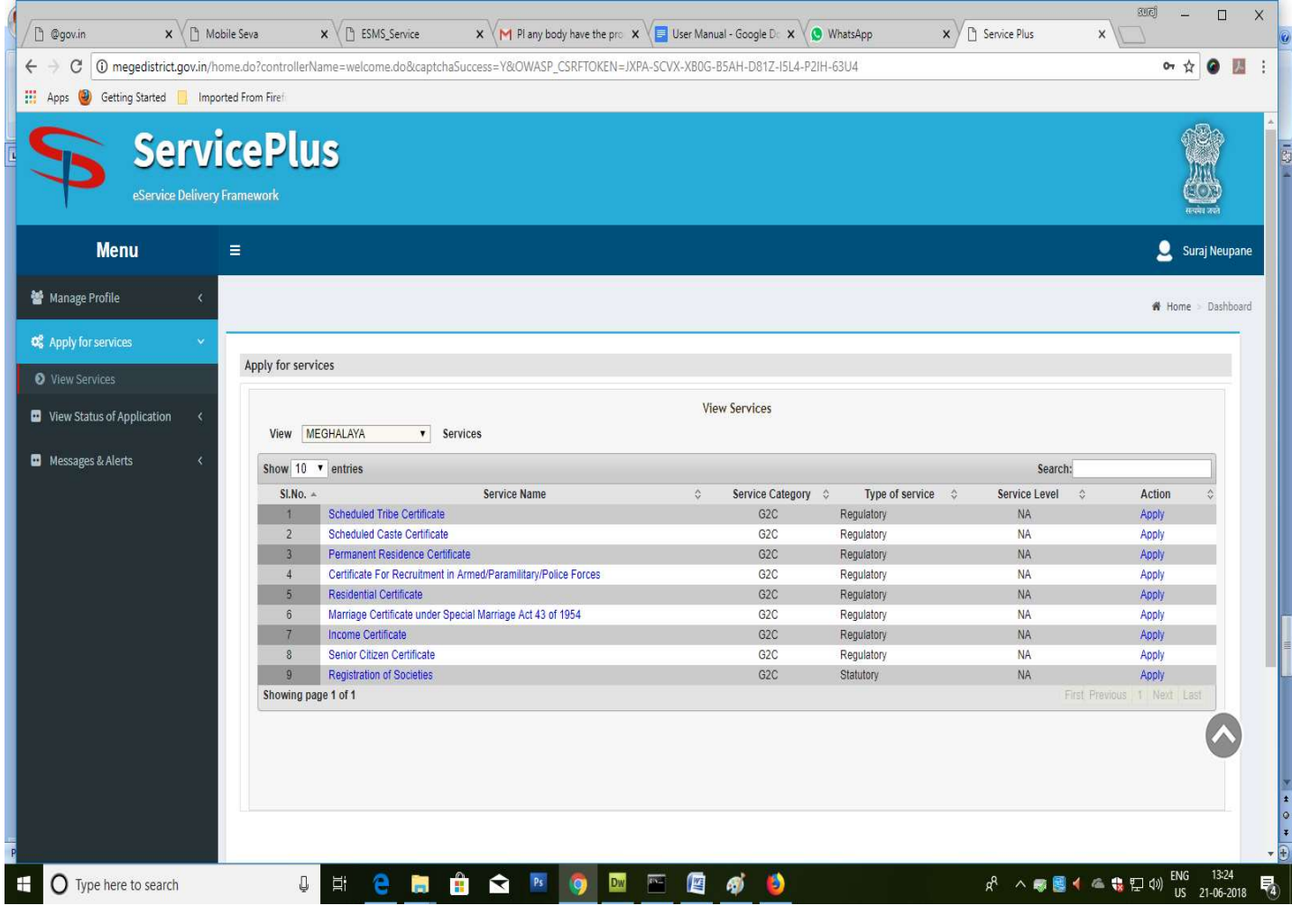